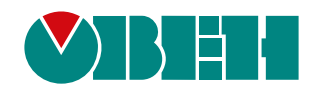

# **ПЕ210**

# **Шлюз сетевой для доступа к сервису OwenCloud**

EAC

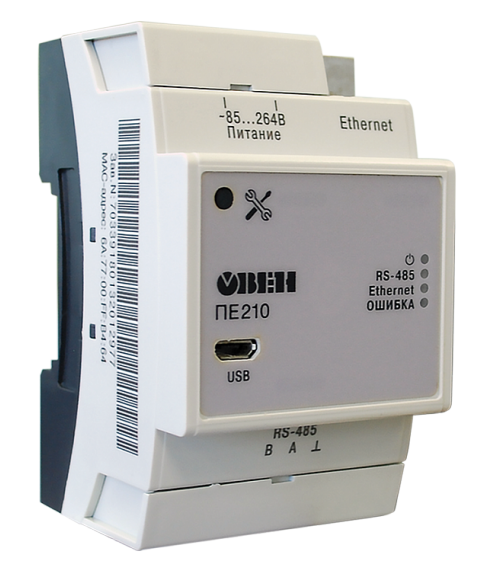

Руководство по эксплуатации

06.2021 версия 1.14

# Содержание

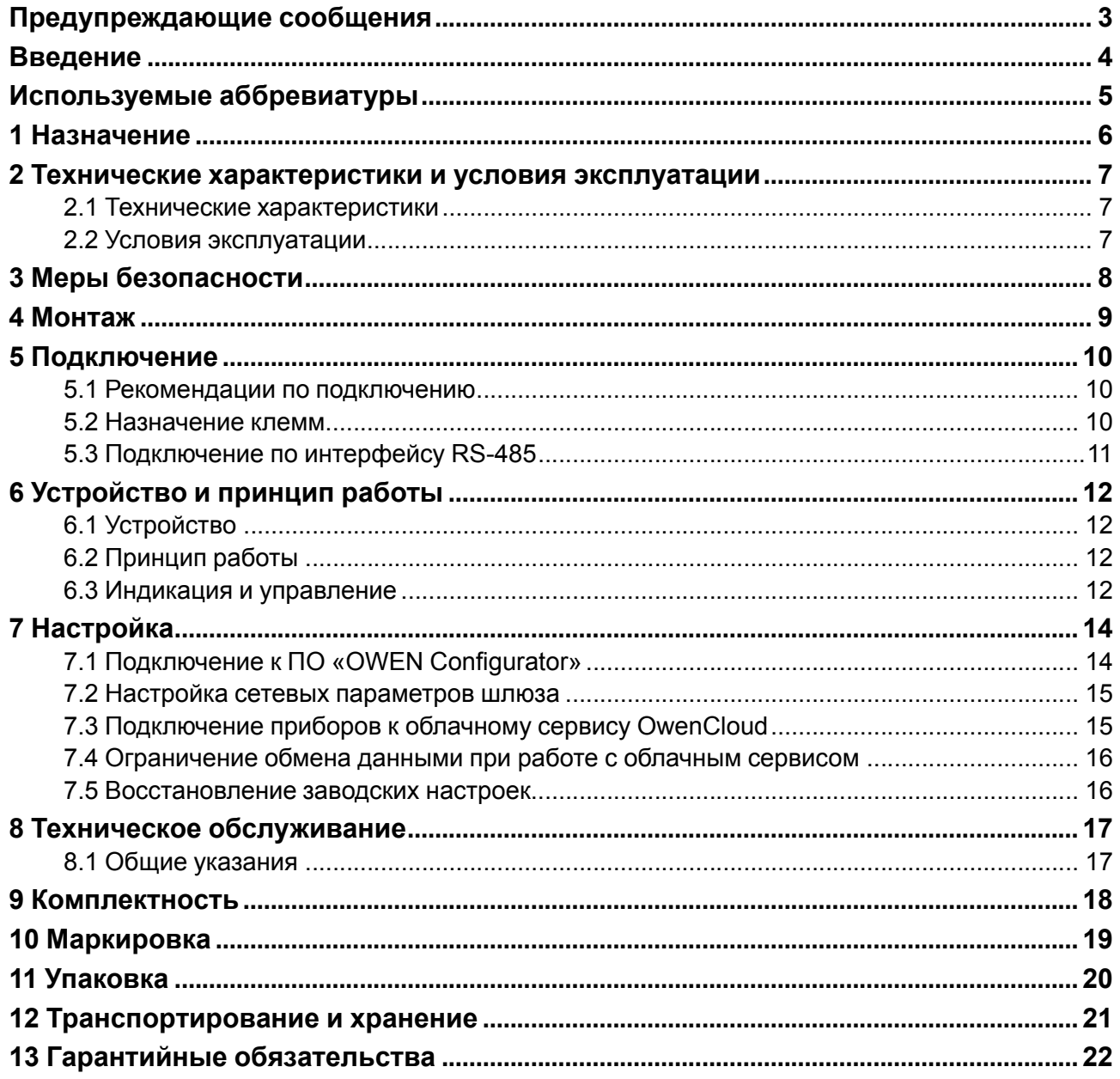

# <span id="page-2-0"></span>**Предупреждающие сообщения**

В данном руководстве применяются следующие предупреждения:

### **ОПАСНОСТЬ**

Ключевое слово ОПАСНОСТЬ сообщает о **непосредственной угрозе опасной ситуации**, которая приведет к смерти или серьезной травме, если ее не предотвратить.

#### **ВНИМАНИЕ**

Ключевое слово ВНИМАНИЕ сообщает о **потенциально опасной ситуации**, которая может привести к небольшим травмам.

#### **ПРЕДУПРЕЖДЕНИЕ**

Ключевое слово ПРЕДУПРЕЖДЕНИЕ сообщает о **потенциально опасной ситуации**, которая может привести к повреждению имущества.

### **ПРИМЕЧАНИЕ**

i

Ключевое слово ПРИМЕЧАНИЕ обращает внимание на полезные советы и рекомендации, а также информацию для эффективной и безаварийной работы оборудования.

#### **Ограничение ответственности**

Ни при каких обстоятельствах ООО «Производственное объединение ОВЕН» и его контрагенты не будут нести юридическую ответственность и не будут признавать за собой какие-либо обязательства в связи с любым ущербом, возникшим в результате установки или использования прибора с нарушением действующей нормативно-технической документации.

# <span id="page-3-0"></span>**Введение**

Настоящее руководство по эксплуатации предназначено для ознакомления с устройством, принципом работы и техническим обслуживанием шлюза ПЕ210 (далее по тексту «прибор», «шлюз»).

Подключение, регулировка и техобслуживание прибора должны производиться только квалифицированными специалистами после прочтения настоящего руководства по эксплуатации.

Обозначение прибора при заказе: **ПЕ210-230** и **ПЕ210-24**.

# <span id="page-4-0"></span>**Используемые аббревиатуры**

**ПК** – персональный компьютер.

**DHCP** – сетевой сервис автоматического присвоения IP-адресов и установки других сетевых параметров.

**OwenCloud** – облачный сервис, который применяется для удаленного мониторинга, управления и хранения архивов данных приборов, используемых в системах автоматизации.

**USB** – последовательный интерфейс для подключения периферийных устройств к ПК.

# <span id="page-5-0"></span>**1 Назначение**

Шлюз сетевой ПЕ210 предназначен для подключения приборов компании «ОВЕН» и других производителей к облачному сервису OwenCloud. Для связи с приборами в ПЕ210 встроен интерфейс RS-485.

Шлюз сетевой ПЕ210 имеет два исполнения по напряжению питания:

- ПЕ210-230 с номинальным напряжением питания 230 В переменного тока;
- ПЕ210-24 с номинальным напряжением питания 24 В постоянного тока.

# <span id="page-6-0"></span>**2 Технические характеристики и условия эксплуатации**

# <span id="page-6-1"></span>**2.1 Технические характеристики**

#### **Таблица 2.1 – Технические характеристики**

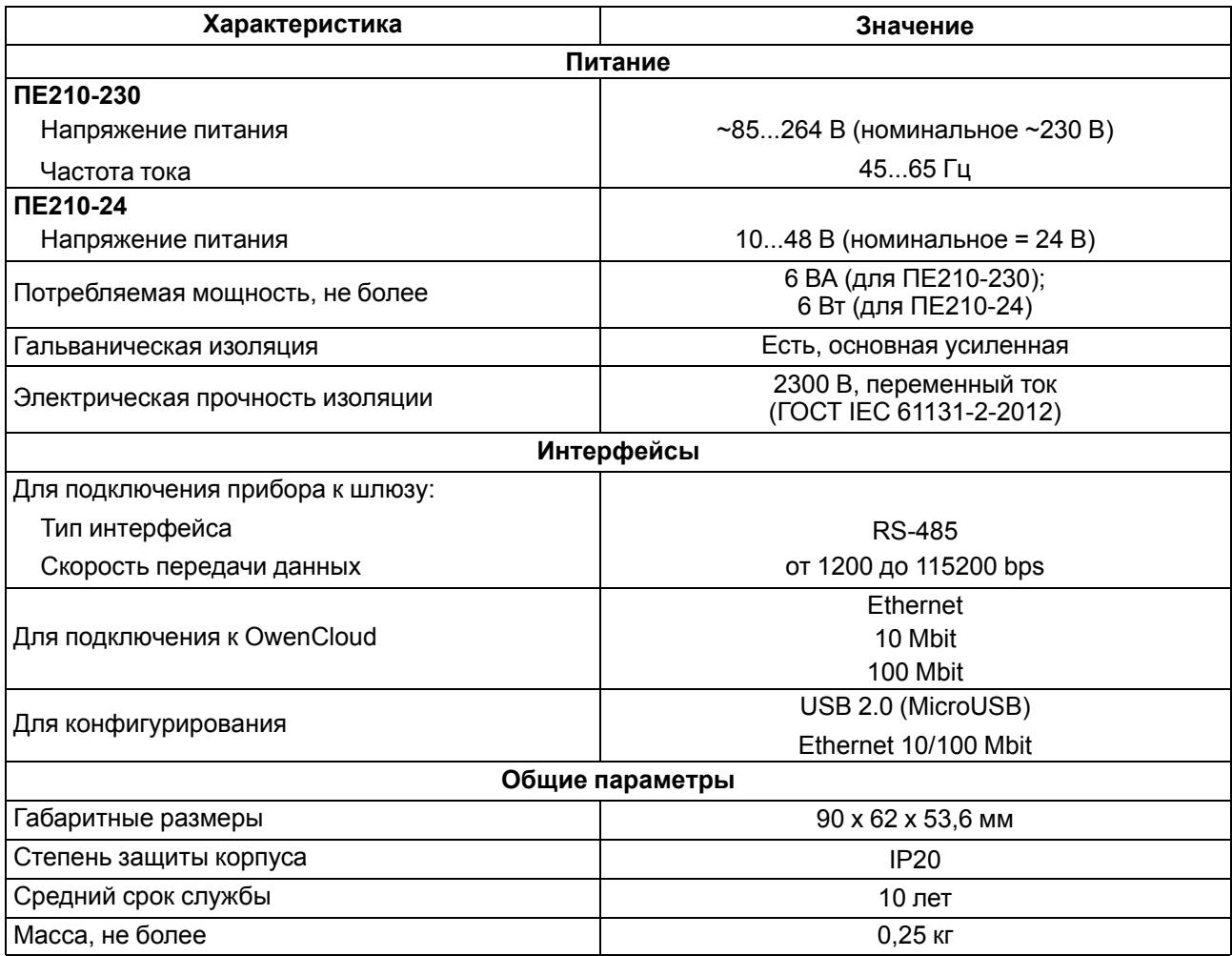

# <span id="page-6-2"></span>**2.2 Условия эксплуатации**

Условия эксплуатации:

- температура окружающего воздуха от минус 40 до плюс 55 °С;
- относительная влажность воздуха не более 80 % (при +25 °С без конденсации влаги);
- атмосферное давление от 84 до 106,7 кПа;
- закрытые взрывобезопасные помещения без агрессивных паров и газов.

По устойчивости к механическим воздействиям при эксплуатации прибор соответствует группе исполнения N2 по ГОСТ Р 52931-2008.

По устойчивости к климатическим воздействиям при эксплуатации прибор соответствует группе исполнения B4 по ГОСТ Р 52931-2008.

По устойчивости к воздействию атмосферного давления прибор относится к группе Р1 по ГОСТ Р 52931-2008.

# <span id="page-7-0"></span>**3 Меры безопасности**

Во время эксплуатации и технического обслуживания следует соблюдать требования следующих документов:

- ГОСТ 12.3.019:
- «Правила эксплуатации электроустановок потребителей»;
- «Правила охраны труда при эксплуатации электроустановок».

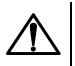

# **ОПАСНОСТЬ**

Во время эксплуатации прибора открытые контакты клеммника находятся под напряжением, опасным для жизни человека.

Прибор следует устанавливать в специализированных шкафах, доступ внутрь которых разрешен только квалифицированным специалистам. Любые подключения к прибору и работы по его техническому обслуживанию следует производить только при отключенном питании прибора и подключенных к нему устройств.

Не допускается попадание влаги на контакты выходных разъемов и внутренние элементы прибора.

## **ВНИМАНИЕ**

Запрещается использование прибора при наличии в атмосфере кислот, щелочей, масел и иных агрессивных веществ.

# <span id="page-8-0"></span>**4 Монтаж**

Прибор устанавливается в шкафу электрооборудования. Конструкция шкафа должна обеспечивать защиту прибора от попадания влаги, грязи и посторонних предметов.

Для установки прибора следует выполнить действия:

- 1. Убедиться в наличии свободного пространства для подключения прибора и прокладки проводов.
- 2. Закрепить прибор на DIN-рейке или на вертикальной поверхности при помощи винтов.

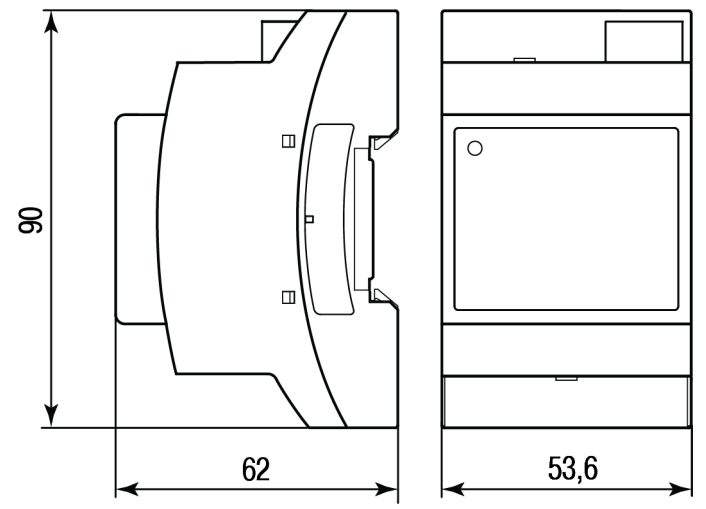

**Рисунок 4.1 – Габаритные размеры**

Для крепления с помощью винтов следует выполнить действия:

- 1. Выдвинуть пластмассовые крепления до максимального положения (до щелчка). Крепление будет зафиксировано.
- 2. Закрепить винтами прибор на поверхности через отверстия в креплениях.

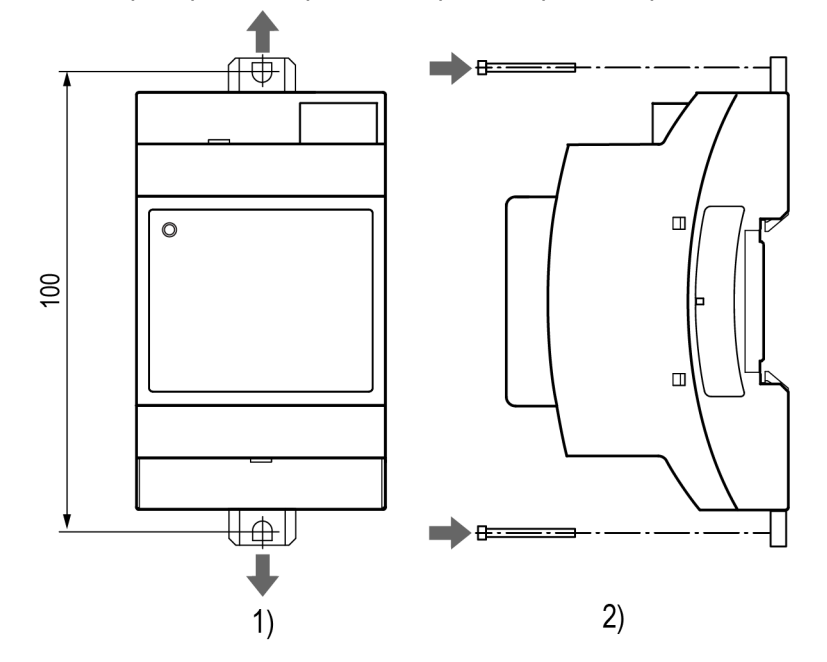

**Рисунок 4.2 – Крепление винтами**

# <span id="page-9-0"></span>**5 Подключение**

# <span id="page-9-1"></span>**5.1 Рекомендации по подключению**

Монтаж внешних связей осуществляется проводом сечением не более 0,75 мм2.

При использовании многожильных проводов необходимо использовать наконечники.

Подключить прибор к сети Ethernet, используя кабель типа «витая пара» категории не ниже 5E. На конце кабеля должен быть смонтирован разъем RJ45.

# **ВНИМАНИЕ**

Для работы шлюза должен быть обеспечен выход в Интернет по сети Ethernet.

## **ВНИМАНИЕ**

Подключение и техническое обслуживание производится только при отключенном питании шлюза и подключенных к нему устройств.

## **ВНИМАНИЕ**

Не допускается подключение к одной клемме двух и более проводов.

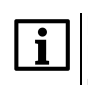

## **ПРИМЕЧАНИЕ**

Прибор не предназначен для подключения питания к распределённым сетям питания 24 В постоянного тока. Длина кабеля питания от источника до прибора должна быть не более 30 метров.

Для соединения приборов по интерфейсу RS-485 применяется экранированная витая пара проводов, к которым предъявляются следующие требования: сечение не менее 0,2 мм <sup>2</sup> и погонная емкость не более 60 пФ/м. Общая длина линии RS-485 не должна превышать 1000 м. На концах линии RS-485 длиной более 10 м необходимо установить согласующие резисторы 120 Ом.

После подключения закрыть клеммы крышками, входящими в комплект поставки.

# <span id="page-9-2"></span>**5.2 Назначение клемм**

Клеммы для подключения питания и приборов по сети RS-485 расположены под крышками корпуса.

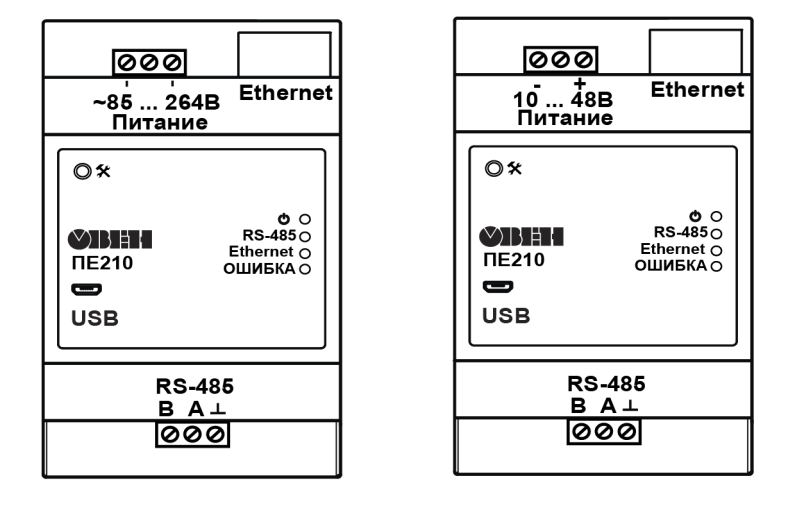

TE210-230

**NE210-24** 

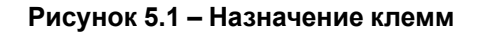

# <span id="page-10-0"></span>**5.3 Подключение по интерфейсу RS-485**

<span id="page-10-1"></span>На [рисунке](#page-10-1) 5.2 и [рисунке](#page-10-2) 5.3 представлена схема подключения шлюза к прибору по интерфейсу RS-485. В зависимости от исполнения прибора следует использовать соответствующую схему.

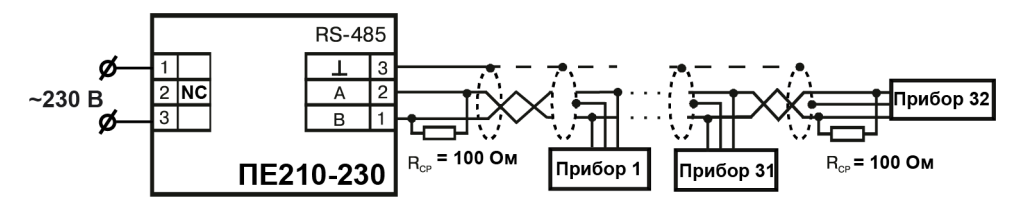

<span id="page-10-2"></span>**Рисунок 5.2 – Схема подключения ПЕ210 с номинальным напряжением питания 230 В переменного тока**

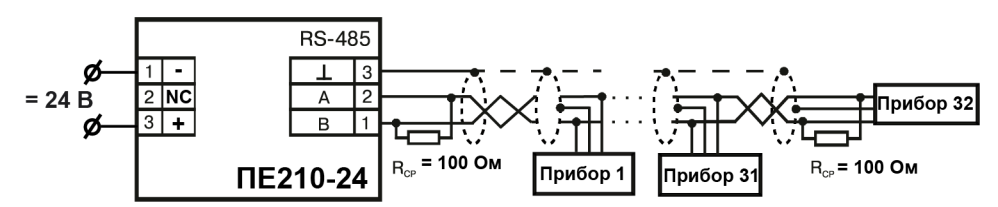

**Рисунок 5.3 – Схема подключения ПЕ210 с номинальным напряжением питания 24 В постоянного тока**

# <span id="page-11-0"></span>**6 Устройство и принцип работы**

# <span id="page-11-1"></span>**6.1 Устройство**

Прибор выпускается в пластмассовом корпусе. Основные элементы показаны на [рисунке](#page-11-4) 6.1.

Цифрами на рисунке обозначены:

- 1 корпус прибора;
- 2 сервисная кнопка;
- 3 разъем micro USB для настройки шлюза;
- 4 клеммник для подключения по интерфейсу RS-485
- 5 индикаторы состояния прибора;
- 6 разъем порта Ethernet (RJ45);
- 7 клеммник питания.

<span id="page-11-4"></span>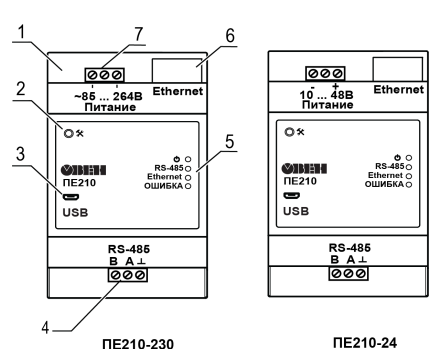

**Рисунок 6.1 – Общий вид прибора**

# <span id="page-11-2"></span>**6.2 Принцип работы**

При запуске прибор автоматически осуществляет выход в Интернет и соединяется с сервером OwenCloud. Для соединения используется уникальный идентификатор — заводской номер. Если соединение не устанавливается с четырех попыток, шлюз перезагружается.

После установки соединения с облачным сервисом прибор переходит в режим ожидания команд от сервера и передачи их в линию RS-485. При этом прибор производит получение данных из линии RS-485 и запоминает их в буфере и передает на сервер OwenCloud.

Шлюз перезагружается автоматически один раз в 12 часов, считая от времени включения, если в этот момент не передаются данные на сервер.

Шлюз конфигурируется по протоколу Modbus.

Если необходимо, то следует задать IP-адрес и сетевые настройки вручную в ПО «OWEN Configurator».

# <span id="page-11-3"></span>**6.3 Индикация и управление**

На лицевой панели прибора расположены элементы индикации и управления:

- 4 светодиода;
- сервисная кнопка.

## **Таблица 6.1 – Индикация прибора**

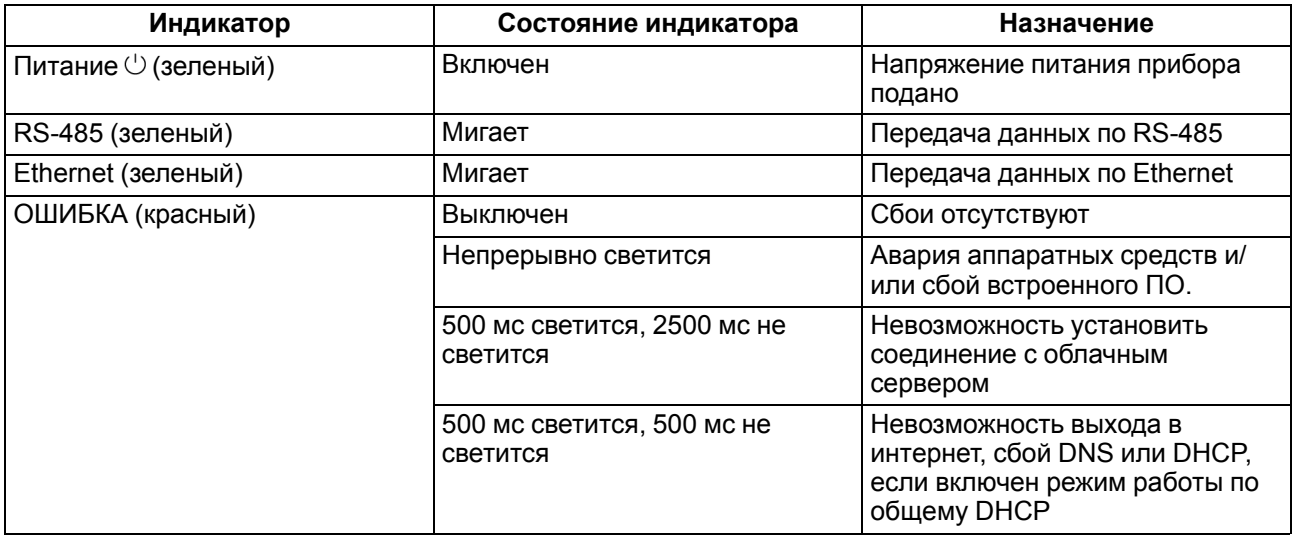

Сервисная кнопка выполняет следующие функции:

- установка IP-адреса [\(раздел](#page-14-0) 7.2);
- восстановление заводских настроек [\(раздел](#page-15-1) 7.5).

На разъеме Ethernet расположено два светодиода, которые отображают состояние связи и передачи пакетов в сети Ethernet.

# <span id="page-13-0"></span>**7 Настройка**

# <span id="page-13-1"></span>**7.1 Подключение к ПО «OWEN Configurator»**

Настройка прибора производится в ПО «OWEN [Configurator».](https://owen.ru/product/pe210/documentation_and_software)

Подключение прибора к ПО «OWEN Configurator» может производиться по интерфейсам:

- USB (разъем micro USB),
- Ethernet.

# **ПРИМЕЧАНИЕ**

Для подключения прибора к порту USB подача основного питания прибора не требуется, так как питание осуществляется от порта USB.

Для подключения по интерфейсу Ethernet необходимо подать основное питание на прибор.

Для выбора интерфейса следует выполнить действия:

- 1. Подключить прибор к ПК с помощью кабеля USB или по интерфейсу Ethernet.
- 2. Открыть ПО «OWEN Configurator».
- 3. В выпадающем меню «Интерфейс» выбрать:
	- Ethernet для подключения по каналу Ethernet,
		- STMicroelectronics Virtual COM Port для подключения по USB.

#### Сетевые настройки

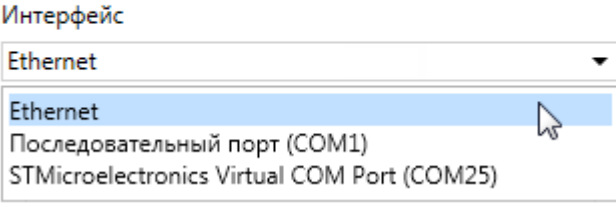

## **Рисунок 7.1 – Меню выбора интерфейса**

Дальнейшие шаги для поиска устройства зависят от выбора интерфейса.

Чтобы найти и добавить в проект прибор, подключенный по интерфейсу Ethernet, следует выполнить действия:

- 1. Выбрать «Найти одно устройство».
- 2. Ввести IP-адрес подключенного прибора.
- 3. Нажать кнопку «Найти». В окне отобразится прибор с указанным IP-адресом.

# **ПРЕДУПРЕЖДЕНИЕ**

Значение IP-адреса по умолчанию (заводская настройка) — **192.168.1.99**.

4. Выбрать устройство (отметить галочкой) и нажать ОК. Устройство будет добавлено в проект.

Чтобы найти и добавить в проект прибор, подключенный по интерфейсу USB, следует выполнить действия:

1. В выпадающем меню выбрать «Протокол» выбрать протокол Owen Auto Detection Protocol.

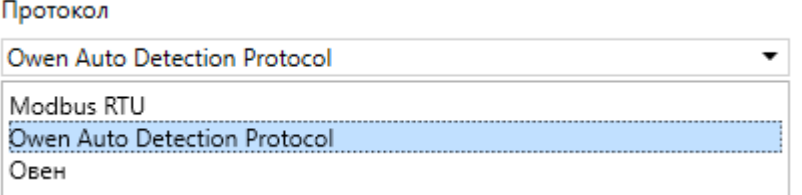

#### **Рисунок 7.2 – Выбор протокола**

- 2. Выбрать «Найти одно устройство».
- 3. Ввести адрес подключенного устройства (по умолчанию **1**).
- 4. Нажать кнопку «Найти». В окне отобразится модуль с указанным адресом.
- 5. Выбрать устройство (отметить галочкой) и нажать **«ОК»**. Устройство будет добавлено в проект.

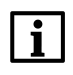

#### **ПРИМЕЧАНИЕ**

Более подробная информация о подключении и работе с приборами приведена в Справке Owen Configurator. Для вызова справки в программе следует нажать клавишу **F1.**

# <span id="page-14-0"></span>**7.2 Настройка сетевых параметров шлюза**

Если в сети присутствует DHCP-сервер, то настройка сетевых параметров не требуется. Режим получения адреса через DHCP включен в приборе по умолчанию.

При необходимости задать статический IP-адрес следует изменить значение параметра Режим DHCP в ПО «OWEN Configurator».

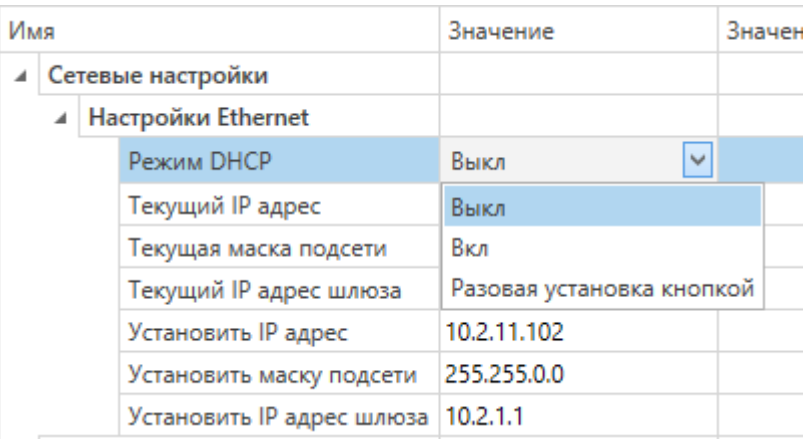

#### **Рисунок 7.3 – Настройка параметра «Режим DHCP»**

- **Выкл** задание статического IP-адреса.
- **Вкл** (по умолчанию) установка динамического IP-адреса от DHCP-севера.
- **Разовая установка кнопкой** автоматическая установка статического IP-адреса.

DHCP-сервер назначает сетевые настройки автоматически. DHCP-сервером может выступать роутер или управляемый коммутатор.

Для задания статического адреса вручную (**Режим DHCP** = **Выкл**) в ПО «OWEN Configurator» следует ввести значения параметров:

- Установка IP адреса.
- Установка маски подсети.
- Установка IP адреса шлюза.

Для установки IP-адреса c помощью сервисной кнопки следует выполнить действия:

- 1. Подключить шлюз к ПК по интерфейсу Ethernet.
- 2. Запустить ПО «OWEN Configurator».
- 3. Нажать кнопку «Назначение IP-адресов».
- 4. Следовать указаниям программы.

## <span id="page-14-1"></span>**7.3 Подключение приборов к облачному сервису OwenCloud**

Для подключения приборов к облачному сервису по RS-485 через шлюз следует:

- 1. Зайти на сайт [ОwenСloud](https://web.owencloud.ru/site/login);
- 2. В разделе «Администрирование» выбрать **«Добавить прибор»**;
- 3. Выбрать уникальный идентификатор шлюза (по умолчанию заводской номер);
- 4. Указать параметры приборов, подключенных к шлюзу по интерфейсу RS-485:
	- наименования;
	- сетевые адреса;
	- настройки RS–485.
- 5. Выбрать прибор из списка или указать перечень регистров обмена.

#### **ПРИМЕЧАНИЕ**

Шлюз в интерфейсе RS-485 поддерживает формат передачи с 8 бит данных. Режим передачи с 7 бит данных не поддерживается.

Рекомендуемые сетевые параметры интерфейса RS-485 для подключенных приборов и облачного сервиса:

- число бит: 8;
- количество стоп-бит: 1;
- бит четности: нет.

Для соединения с сервером OwenCloud в локальной сети должен быть открыт порт 25001.

# <span id="page-15-0"></span>**7.4 Ограничение обмена данными при работе с облачным сервисом**

Приборы с интерфейсом RS-485, подключенные к шлюзу, можно защитить от нежелательного доступа через облачный сервис. Ограничение обмена данными с прибором следует настраивать в ПО «OWEN Configurator».

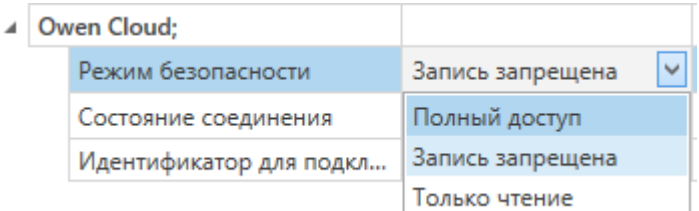

В разделе OwenCloud следует выбрать один из типов доступа:

- Полный доступ (по умолчанию) разрешение на чтение и запись в приборы по любому протоколу.
- Запись запрещена блокирование команды записи по протоколам ОВЕН или Modbus, чтение других протоколов пропускаются в RS-485.
- Только чтение блокирование всех команд, кроме чтения по протоколам ОВЕН или Modbus.

## <span id="page-15-1"></span>**7.5 Восстановление заводских настроек**

Для восстановления заводских настроек следует нажать удерживать сервисную кнопку в течение 12 секунд.

# <span id="page-16-0"></span>**8 Техническое обслуживание**

# <span id="page-16-1"></span>**8.1 Общие указания**

Во время выполнения работ по техническому обслуживанию прибора следует соблюдать требования безопасности из [раздела](#page-7-0) 3.

Техническое обслуживание прибора проводится не реже одного раза в 6 месяцев и включает следующие процедуры:

- проверка крепления прибора;
- проверка винтовых соединений;
- удаление пыли и грязи с клеммника прибора.

# <span id="page-17-0"></span>**9 Комплектность**

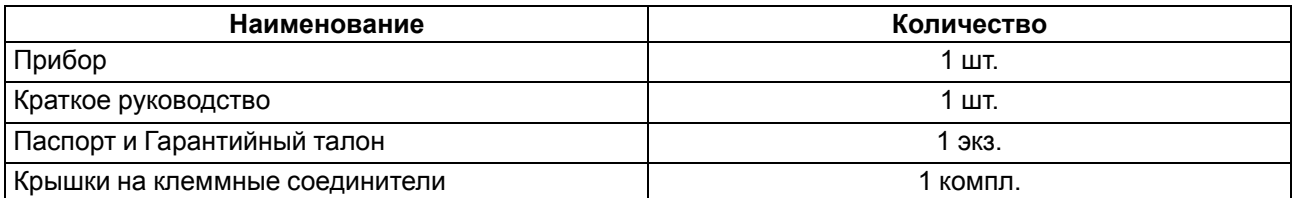

## **ПРЕДУПРЕЖДЕНИЕ**

Изготовитель оставляет за собой право внесения дополнений в комплектность прибора.

# <span id="page-18-0"></span>**10 Маркировка**

На корпус прибора нанесены:

- наименование прибора;
- степень защиты корпуса по ГОСТ IEC 61131-2-2012;
- напряжение питания;
- потребляемая мощность;
- класс защиты от поражения электрическим током по ГОСТ IEC 61131-2-2012;
- знак соответствия требованиям ТР ТС (ЕАС);
- страна-изготовитель;
- заводской номер прибора;
- MAC-адрес.

На потребительскую тару нанесены:

- наименование прибора;
- знак соответствия требованиям ТР ТС (ЕАС);
- страна-изготовитель;
- заводской номер прибора;
- дата изготовления прибора.

# <span id="page-19-0"></span>**11 Упаковка**

Упаковка прибора производится в соответствии с ГОСТ 23088-80 в потребительскую тару, выполненную из коробочного картона по ГОСТ 7933-89.

Упаковка прибора при пересылке почтой производится по ГОСТ 9181-74.

# <span id="page-20-0"></span>**12 Транспортирование и хранение**

Прибор должен транспортироваться в закрытом транспорте любого вида. В транспортных средствах тара должна крепиться согласно правилам, действующим на соответствующих видах транспорта.

Условия транспортирования должны соответствовать условиям 5 по ГОСТ 15150-69 при температуре окружающего воздуха от минус 25 до плюс 55 °С с соблюдением мер защиты от ударов и вибраций.

Прибор следует перевозить в транспортной таре поштучно или в контейнерах.

Условия хранения в таре на складе изготовителя и потребителя должны соответствовать условиям 1 по ГОСТ 15150-69. В воздухе не должны присутствовать агрессивные примеси.

Прибор следует хранить на стеллажах.

# <span id="page-21-0"></span>**13 Гарантийные обязательства**

Изготовитель гарантирует соответствие прибора требованиям ТУ при соблюдении условий эксплуатации, транспортирования, хранения и монтажа.

Гарантийный срок эксплуатации – **24 месяца** со дня продажи.

В случае выхода прибора из строя в течение гарантийного срока при соблюдении условий эксплуатации, транспортирования, хранения и монтажа предприятие-изготовитель обязуется осуществить его бесплатный ремонт или замену.

Порядок передачи прибора в ремонт содержится в паспорте и в гарантийном талоне.

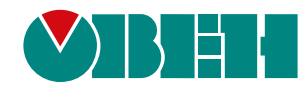

Россия, 111024, Москва, 2-я ул. Энтузиастов, д. 5, корп. 5 тел.: +7 (495) 641-11-56, факс: (495) 728-41-45 тех. поддержка 24/7: 8-800-775-63-83, support@owen.ru отдел продаж: sales@owen.ru www.owen.ru 1-RU-34612-1.14